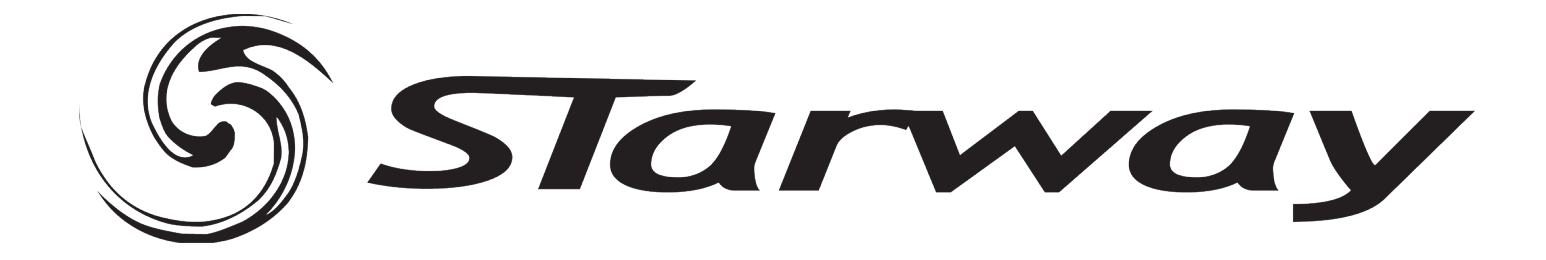

# **e-Box 512 WIFI**

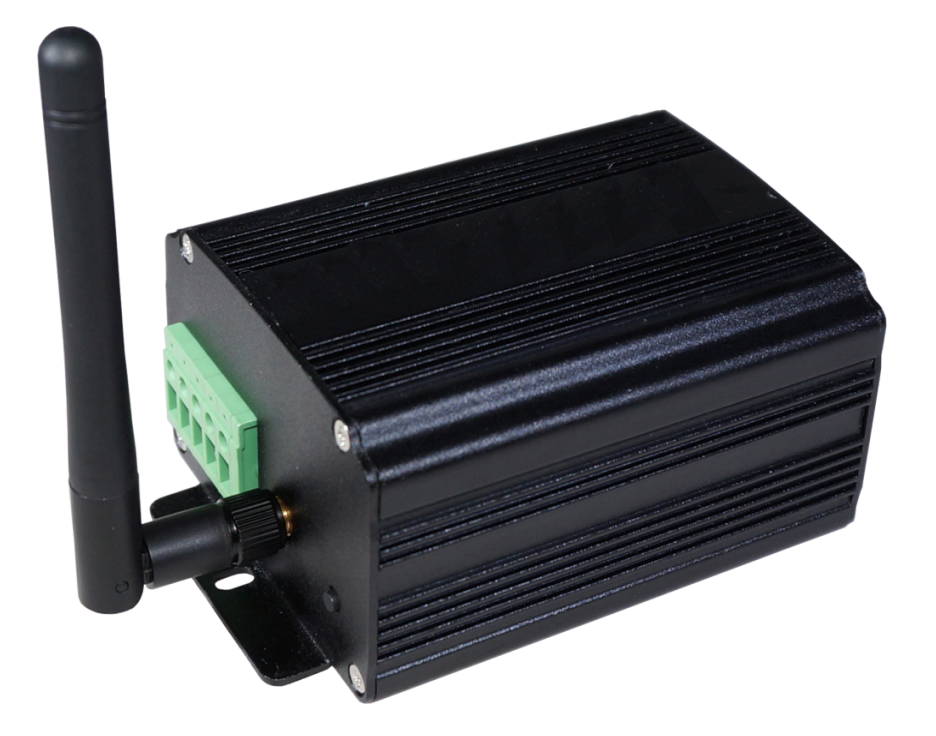

# **Manuel Utilisateur**

**www.star-way.com**

# **Table des matières**

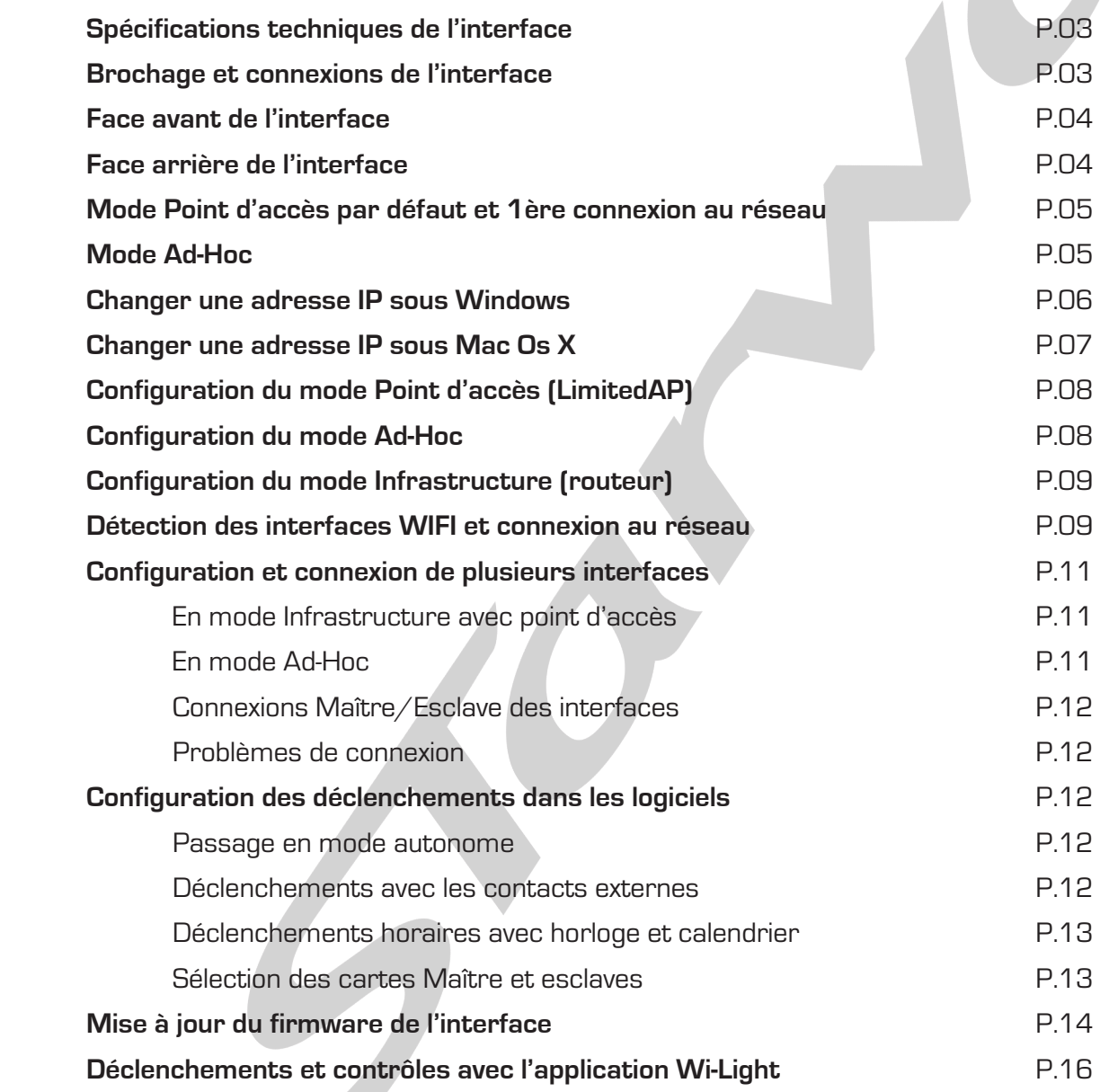

# **Spécifications techniques de l'interface**

Connecteur de sortie DMX : XLR 3 (XLR 5 en option) Connecteurs entrées/sorties : à vis (4 broches + 5 broches)<br>Nombres de sorties DMX : 512 (PC + Autonome) Nombres de sorties DMX :<br>Déclenchements externes : Déclenchements externes : x4 contacts (5V.) multiplexé pour 15 contacts max<br>Connexion Maître/Esclave : Qui, 3 fils de connexion pour 16 interfaces max Connexion Maître/Esclave : Oui, 3 fils de connexion pour 16 interfaces max 1 à 45 Hz, MaB, Bk Mode autonome : Oui Horloge interne (RTC) : Oui Calendrier interne : Oui Sauvegarde de l'horloge interne : Oui, 3 semaines sans alimentation Mémoire interne : Capital Mollow Cui (4 Mollow) Capacité mémoire : 4000 pas en 512 canaux, 100 000 pas en 16 canaux<br>Affichage de l'état des signaux : LED DMX + LED WIFI Affichage de l'état des signaux : LED DMX + LED WII<br>Tension d'entrée : les signaux de 9 à 36V, continu Tension d'entrée : Tension des contacts (autonome) : 5 V. (25 m de distance de câble max avec les contacts) Intensité d'entrée : 60 à 175 mA Puissance : 2 W Technologie du CPU : Dimensions : H : 127 mm, L : 70 mm, E : 48 mm (circuit: 122/60/35) Poids total : 250 g Couleur du boîtier : Noire Température d'utilisation : Certifications : CE, RoHS, FCC Compatible 802.11 b/g/n Fréquence de fonctionnement :  $2.4 - 2.497$  GHz<br>Puissance de sortie RF :  $8 \pm 1$  dBm Puissance de sortie RF :

# **Brochage et connexions de l'interface**

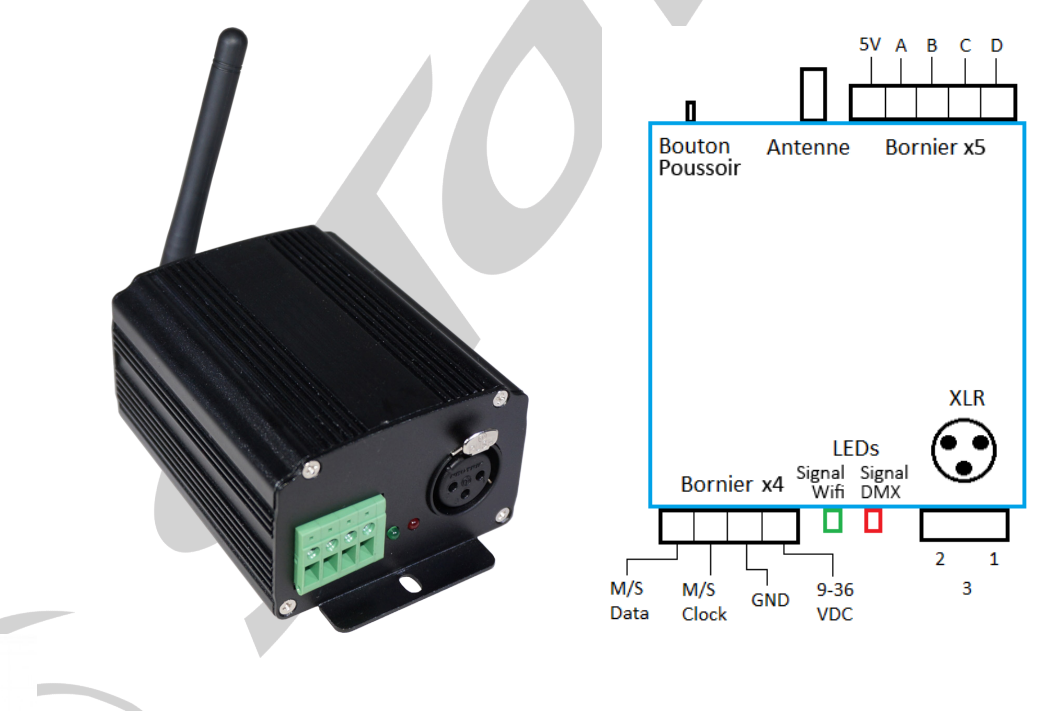

**Attention : Un environnement surchargé en ondes WIFI provenant de divers appareils sans fils peut perturber le bon fonctionnement de l'interface, la connexion et la communication avec le logiciel.**

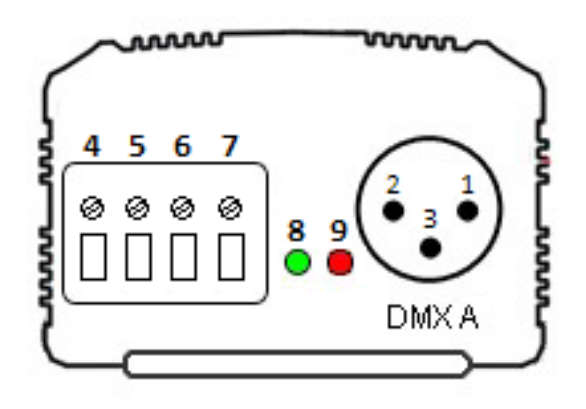

#### **Connecteur XLR DMX 3 broches :**

Peut être configuré en sortie ou en entrée.

- 1 : Masse (XLR DMX)
- 2 : Data (XLR DMX)
- 3 : Data + (XLR DMX)

#### **Connecteur externe à visses :**

- 4 : Données Maître/Esclave (Master/Slave Data)
- 5 : Horloge Maître/Esclave ( Master/Slave Clock)
- 6 : Masse
- 7 : Alimentation externe 9-36 V (obligatoire)

#### **LED de signalement :**

8 : Signal WIFI (verte) 9 : Signal DMX (Rouge)

#### **Fonctionnement de la LED WIFI (verte) :**

**ON** : L'interface est alimentée et fonctionne. Allumée après un clignotement, la connexion est établie. **OFF** : Pas d'alimentation ou il y a un problème. Après un clignotement, la connexion n'est pas établie. **Clignote rapidement** : L'interface se connecte à un réseau infrastructure (routeur) ou vient de créer un réseau Adhoc ou l'interface se réinitialise (via le bouton de Reset).

**Clignote lentement :** Changement de canal WIFI, le nombre de clignotement indique le canal (1 à 13).

#### **Fonctionnement de la LED DMX (rouge) :**

**OFF** : Pas de signal DMX actif sur la ligne.

**ON** : Le signal DMX est actif et envoyé sur la ligne DMX. **Clignotant** : La vitesse du signal DMX est plus faible.

# **Face arrière de l'interface**

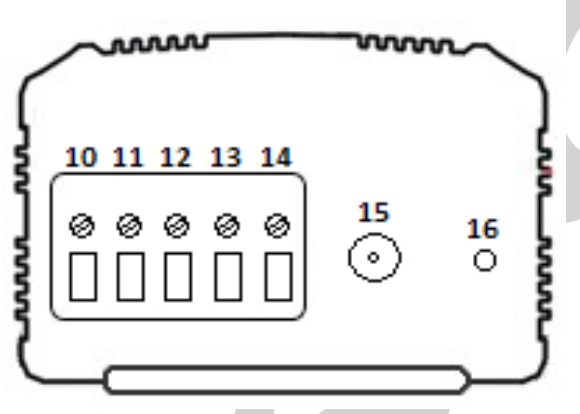

#### **Connecteur externe** :

- 10 : Déclenchement D
- 11: Déclenchement C
- 12 : Déclenchement B
- 13 : Déclenchement A

14 : Tension 5 V de déclenchement externe

#### **Antenne :**

15 : Connecteur d'antenne WIFI

#### **Bouton externe :**

16 : Bouton de canal WIFI et de réinitialisation

#### **Fonctionnement du bouton de Reset :**

**Simple pression** : Change le canal du WIFI (13 canaux possibles). **Pression continue (5s.) :** (jusqu'au clignotement rapide de la LED verte), réinitialisation de l'interface.

#### **Fonctionnement des déclenchements externes :**

Connecter les broches au 5 V. suivant ces combinaisons :  $01 = A$ ;  $02 = B$ ;  $03 = AB$ ;  $04 = C$ ;  $05 = AC$ ;  $06 = BC$  $QZ = ABC$ ;  $OB = D$ ;  $O9 = AD$ ;  $10 = BD$ ;  $11 = ABD$ ;  $12 = CD$ ;  $13 = ACD$ ;  $14 = BCD$ ;  $15 = ABCD$ . Par défaut l'interface offre 4 contacts (01, 02, 04, 08). Il est nécessaire d'utiliser une interface de démultiplexage permettant de passer de 4 à 15 combinaisons possibles. (25 m de distance de câble max avec les contacts).

# **Mode Point d'accès par défaut et 1ère connexion au réseau**

A la première utilisation, l'interface va créer par défaut un réseau WIFI de type Point d'accès ou LimitedAP et va se connecter dessus automatiquement.

Lorsque qu'elle fonctionne correctement, l'interface WIFI-DMX apparaît dans la liste des réseaux WIFI disponibles de votre ordinateur. Un clic sur l'icône des réseaux WIFI permet de connaître la liste des réseaux disponibles.

**Caractéristique du réseau Point d'accès par défaut : Nom** du réseau par défaut : **W-DMX FXXXX** (FXXXX : Numéro de série de l'interface à 4 chiffres) **Adresse IP par défaut** de l'interface : **192.168.0.111 Masque** de sous-réseau : **255.255.255.0 Mot de passe** WEP par défaut : **1234567890**

L'utilisateur doit se connecter à ce réseau via l'utilitaire réseau de l'ordinateur, il doit entrer le mot de passe. Il faut attendre quelques secondes supplémentaires pour que la connexion s'établisse complètement.

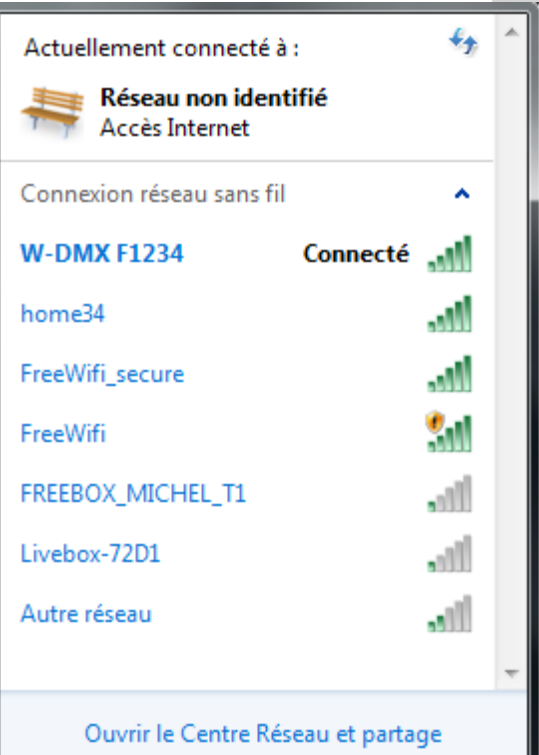

# **Mode Ad-Hoc**

L'interface peut aussi proposer un réseau WIFI de type Ad-Hoc. Lorsque qu'elle fonctionne correctement, l'interface WIFI-DMX apparaît dans la liste des réseaux WIFI disponibles de votre ordinateur. Un clic sur l'icône des réseaux WIFI permet de connaître la liste des réseaux disponibles.

L'utilisateur doit se connecter à ce réseau via l'utilitaire réseau de l'ordinateur, il doit entrer le mot de passe et doit ensuite changer l'adresse IP de l'interface réseau WIFI de l'ordinateur. Les chapitres suivants expliqueront les étapes à suivre pour effectuer correctement le changement d'adresse IP. Il faut attendre quelques secondes supplémentaires pour que la connexion s'établisse complètement.

**Les réseaux Ad-Hoc ne sont plus supportés par Windows 8.1.**

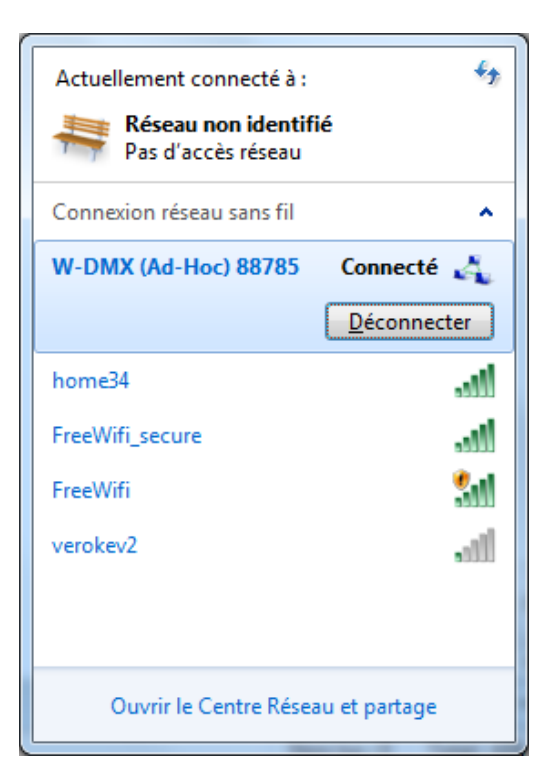

# **Changer une adresse IP sous Windows**

Cliquer sur l'icône d'affichage des réseaux WIFI disponibles.

Cliquer droit sur le nom du réseau auquel vous êtes connectés (W-DMX (Ad-Hoc) FXXXX) et cliquer sur État pour faire apparaître les options sur le réseau sans fil.

Aller dans les **Propriétés** (1).

Cliquer sur **Protocole Internet version 4(TCP/IPv4)** (**2**).

Cliquer sur **Propriétés** puis cocher **Utiliser l'adresse IP suivante** (**3**).

Rentrer **192.168.0.XXX** où XXX est compris entre 2 et 255 (hormis 111).

Rentrer le masque de sous-réseau **255.255.255.0**.

L'adresse de passerelle par défaut est facultative.

Valider les modifications et fermer les fenêtres suivantes.

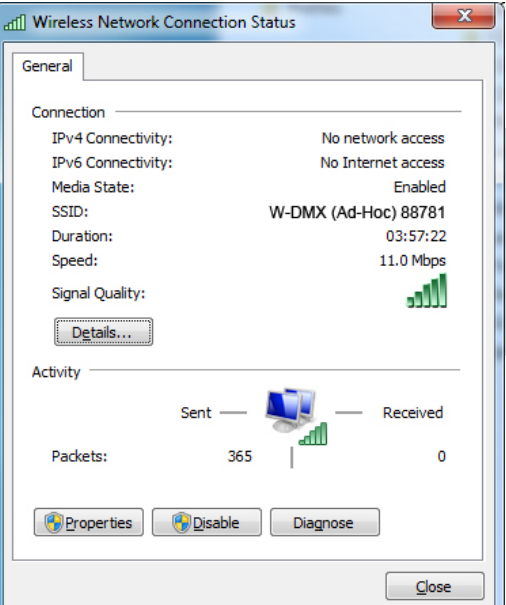

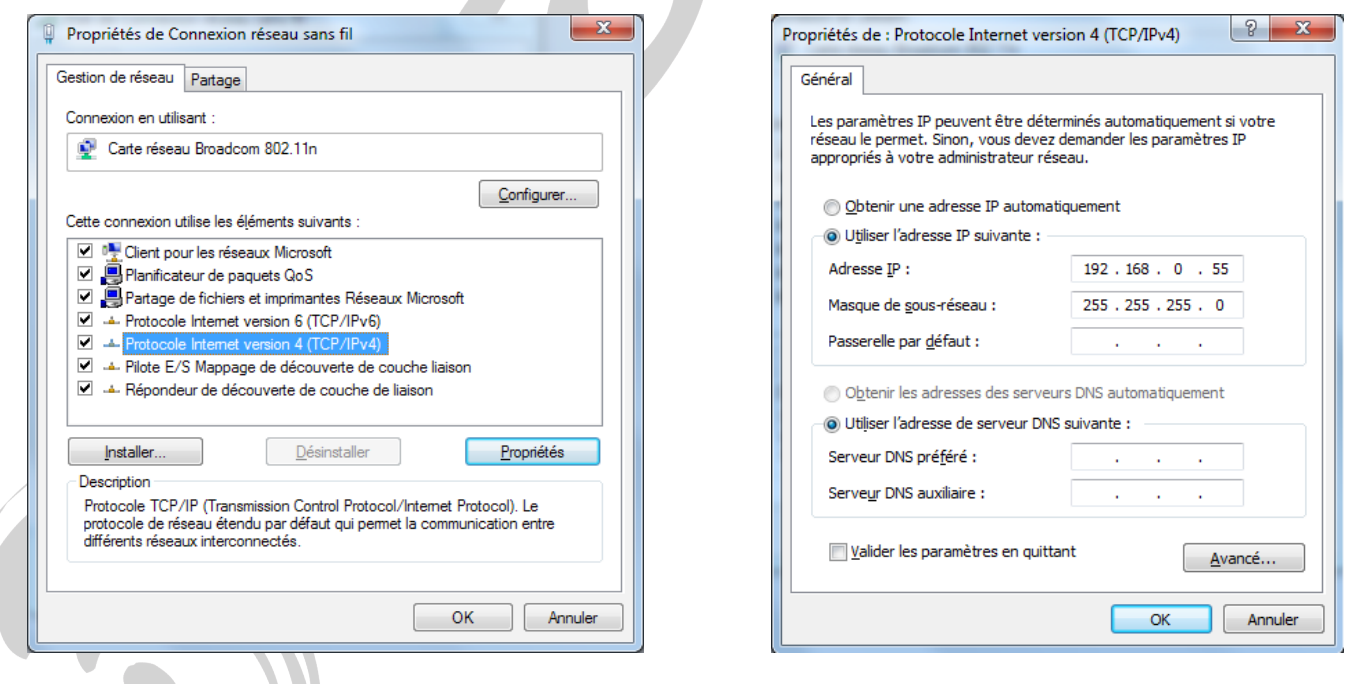

**La connexion avec les logiciels ne peut s'établir que si le réseau WIFI est disponible, que l'on y est connecté et que l'adresse IP est correcte.**

# **Changer une adresse IP sous Mac Os X**

Cliquer sur l'icône d'affichage des réseaux WIFI disponibles et ouvrir les **Préférences réseau** du Mac (1). Sélectionnez le nom du réseau auquel vous êtes connectés (W-DMX (Ad-Hoc) FXXXX) et cliquer sur **Avancé** pour faire apparaître les options du réseau (**2**).

Aller dans l'onglet **TCP/IP** et choisir une C**onfiguration IPv4 manuelle** (3).

Rentrer l'**adresse IPv4 192.168.0.XXX** où XXX est compris entre 2 et 255 (hormis 111).

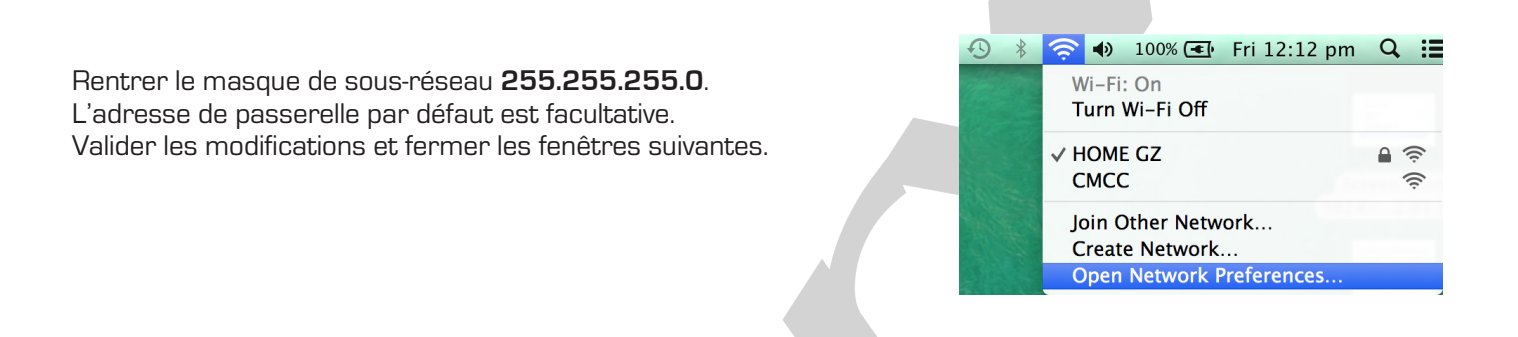

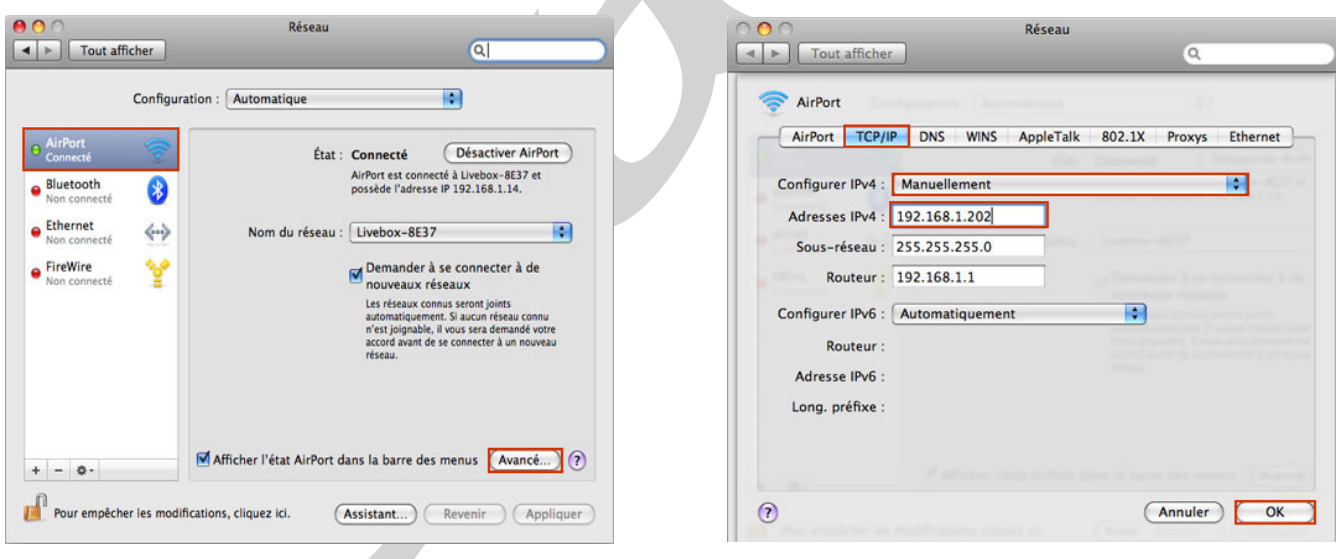

**La connexion avec les logiciels ne peut s'établir que si le réseau WIFI est disponible, que l'on y est connecté et que l'adresse IP est correcte.**

# **Configuration du mode Point d'accès (LimitedAP)**

Avec les logiciels DMX, on peut modifier les paramètres du réseau Point d'accès ou LimitedAP (nom du réseau et mot de passe).

Ouvrir le menu **Outils/Options** et choisir **Device**.

Les interfaces connectées et détectées apparaissent dans la liste des interfaces.

Dans la fenêtre **Device**, sélectionner **Access Point**, modifier les champs disponibles et **Appliquer** pour prendre en compte les nouveaux paramètres Point d'accès (Acces Point) de l'interface WIFI.

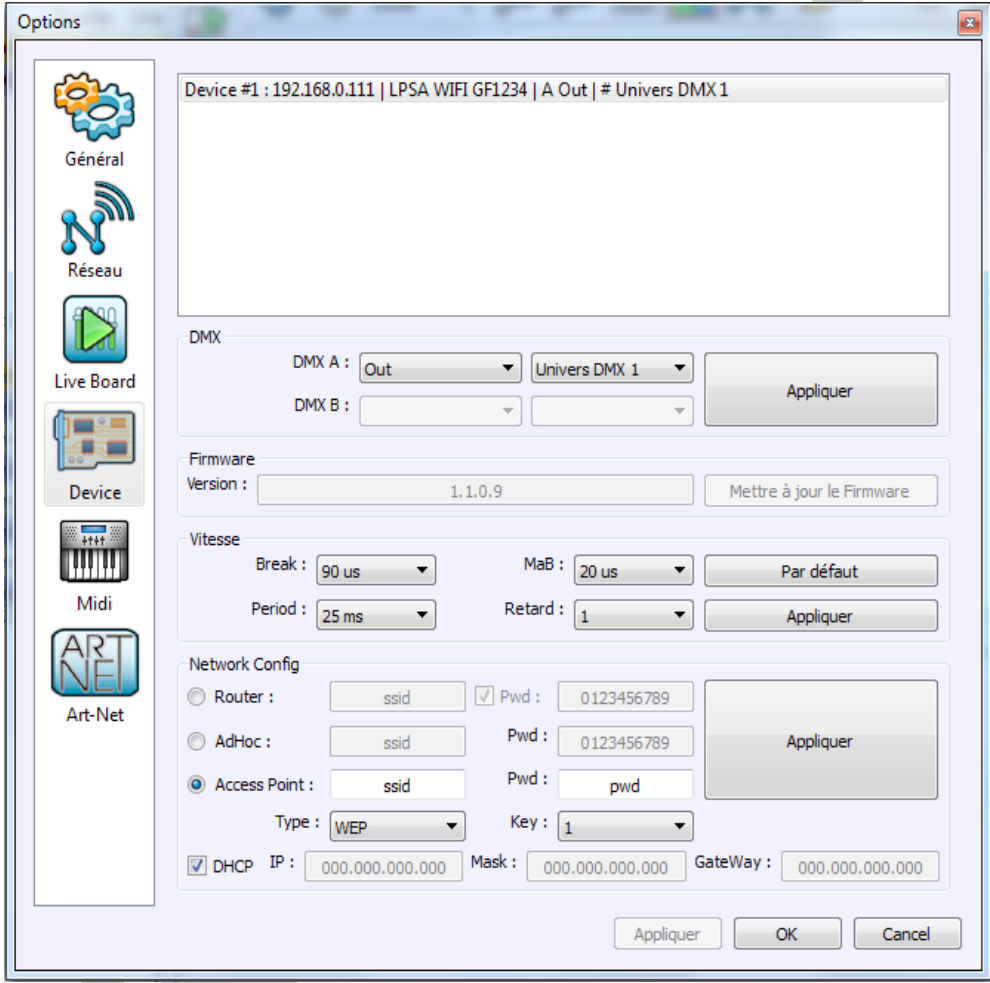

**L'adresse IP de l'interface en point d'accès (ou LimitedAP) est toujours fixée à 192.168.0.111. Le mot de passe est obligatoirement à 10 caractères (chiffres entre 0 et 9 et/ou lettres de A à F).**

# **Configuration du mode Ad-Hoc**

Avec les logiciels DMX, on peut modifier les paramètres du réseau Ad-Hoc (nom du réseau et mot de passe). Ouvrir le menu **Outils/Options** et choisir **Device**.

Les interfaces connectées et détectées apparaissent dans la liste des interfaces.

Dans la fenêtre **Device**, sélectionner **Ad-Hoc**, modifier les champs disponibles et **Appliquer** pour prendre en compte les nouveaux paramètres Ad-Hoc de l'interface WIFI.

Page 8 **L'adresse IP de l'interface en ad-hoc est toujours fixée à 192.168.0.111. Le mot de passe est obligatoirement à 10 caractères (chiffres entre 0 et 9 et/ou lettres de A à F).**

# **Configuration du mode Infrastructure (Routeur)**

Le mode Infrastructure (ou routeur) permet de se connecter à un point d'accès WIFI existant, comme par exemple un routeur, un modem ou une box. Pour se connecter à un point d'accès, il faut configurer l'interface WIFI avec les paramètres du point d'accès.

Avec les logiciels DMX, on peut modifier les paramètres du mode infrastructure (nom du réseau, mot de passe, DHCP, adresse IP, type de clef).

Ouvrir le menu **Outils/Options** et choisir **Device**.

Les interfaces connectées et détectées apparaissent dans la liste **Device**.

Dans la fenêtre **Device**, sélectionner **Router**, modifier les champs disponibles et **Appliquer** pour prendre en compte les nouveaux paramètres Router de l'interface WIFI.

#### **Les champs disponibles sont :**

- Le nom du réseau « **Router** » du point d'accès.
- Le mot de passe « **Pwd** » du point d'accès (s'il y en a un).

- Le type de mot de passe **(WPA ou WEP)** du point d'accès. Si le mot de passe est de type WEP, il faut préciser l'indice de la clé (Key).

- Le **DHCP** (attribution automatique des adresses IP), si le point d'accès utilise le DHCP alors il faut laisser la case DHCP cochée, sinon il faut décocher le DHCP et remplir les champs IP, Mask et Gateway.

- « **IP** », l'adresse IP de l'interface Wifi/DMX sur le réseau (obligatoire).

- « **Mask** », le masque de sous-réseau (obligatoire).

- « **Gateway** », la passerelle par défaut, soit couramment l'adresse IP du modem utilisé pour votre connexion internet (facultatif).

Il faut consulter les paramètres de son point d'accès pour configurer correctement l'interface WIFI. Le type de clef **(WPA ou WEP)** du mot de passe doit être correctement choisi, sinon la communication avec l'interface WIFI ne se fera jamais et il faudra réinitialiser l'interface sur sont mode Ad-Hoc par défaut. Pour connaître le type de clef utilisé par votre réseau, dans la liste des réseaux visible par l'ordinateur, cliquer droit sur le réseau ou vous êtes connecté et choisir d'ouvrir les **Propriétés** du réseau.

**L'ordinateur communiquant avec les interfaces WIFI doit être configuré suivant les mêmes paramètres du mode infrastructure (seule l'adresse IP est différente de celles des interfaces WIFI connectées au point d'accès). L'interface réseau de l'ordinateur doit donc être configurée correctement (cf . chapitre « Changer une adresse IP sous Windows »). Attention : Les majuscules et les minuscules sont prises en compte pour le mot de passe et le nom du réseau.**

# **Détection des interfaces WIFI et connexion au réseau**

En mode Point d'accès (LimtiedAP), l'ordinateur doit être connecté sur le réseau WIFI créé par l'interface avec une adresse IP dynamique (adresse IP non fixée en DHCP).

En mode Ad-Hoc, l'ordinateur doit être connecté sur le réseau Ad-Hoc créé par l'interface avec une adresse IP fixe. En mode infrastructure, il faut connecter l'ordinateur et l'interface WIFI au même point d'accès suivant les paramètres identiques du point d'accès existant.

#### **Il faut aussi configurer correctement l'interface réseau de l'ordinateur suivant le mode de communication utilisé :**

Si votre point d'accès utilise le DHCP, il faut modifier en conséquence les paramètres réseaux de votre ordinateur (cf. chapitre « Changer une adresse IP sous Windows ») et bien cocher la case « Obtenir une adresse IP automatiquement ».

Avec les logiciels DMX, Il est possible de choisir manuellement la carte réseau utilisée pour la communication à partir de la fenêtre **Réseau** du menu **Outils/Options** des logiciels.

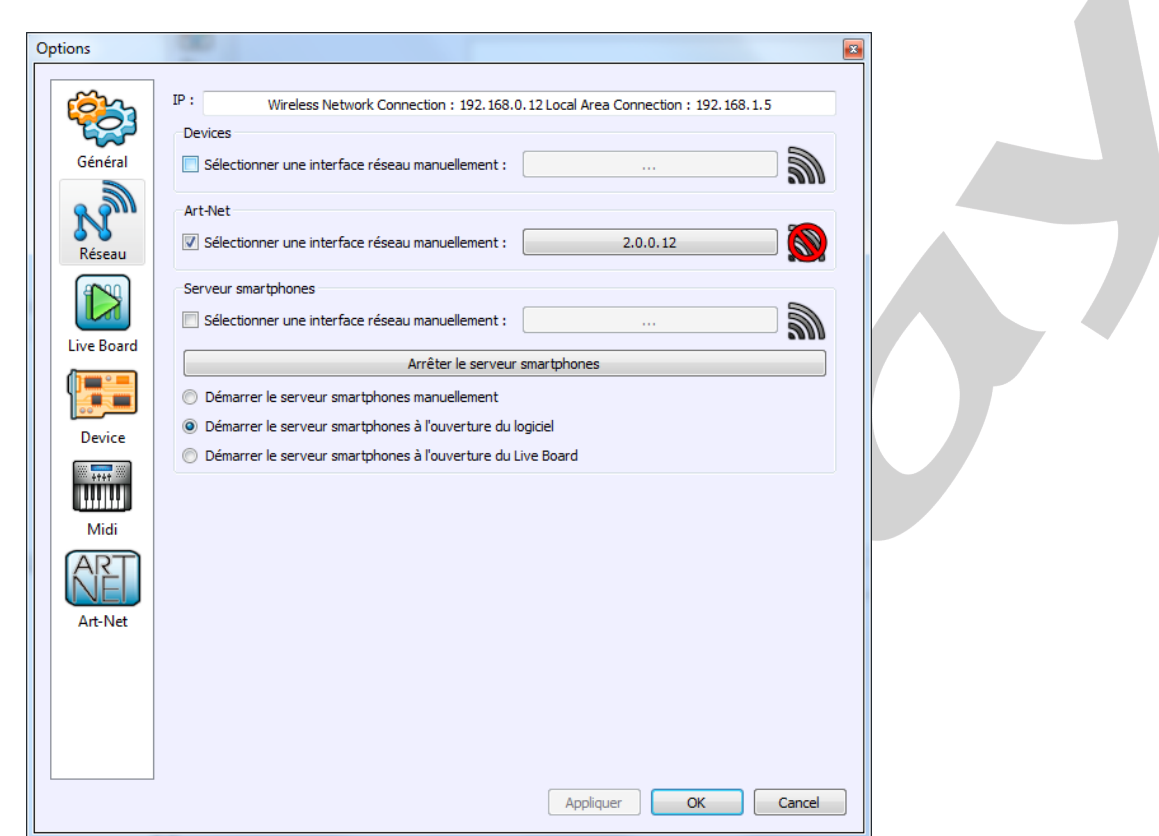

Le logiciel DMX détecte et ouvre automatiquement toutes les interfaces connectées au réseau Ad-Hoc ou Infrastructure et avec une adresse IP correcte. Une liste des interfaces réseaux trouvées est alors proposée dans les options.

Avec les options activées, La interfaces réseaux trouvées sont affichées au démarrage et dans le menu d'aide et dans la fenêtre **Device** du menu **Outils/Options** des logiciels.

# **Détection manuelle des interfaces**

Il est possible de choisir manuellement l'interface réseau sur laquelle détecter les interfaces. Pour cela, il faut ouvrir le logiciel, cliquer sur **Outils** puis cliquer sur **Options**.

Aller dans l'onglet Réseau, cocher « Sélectionner une interface réseau manuellement » puis cliquer sur le bouton. Une fenêtre s'ouvre alors, avec un menu déroulant permettant de sélectionner l'interface réseau sur laquelle vous souhaitez communiquer.

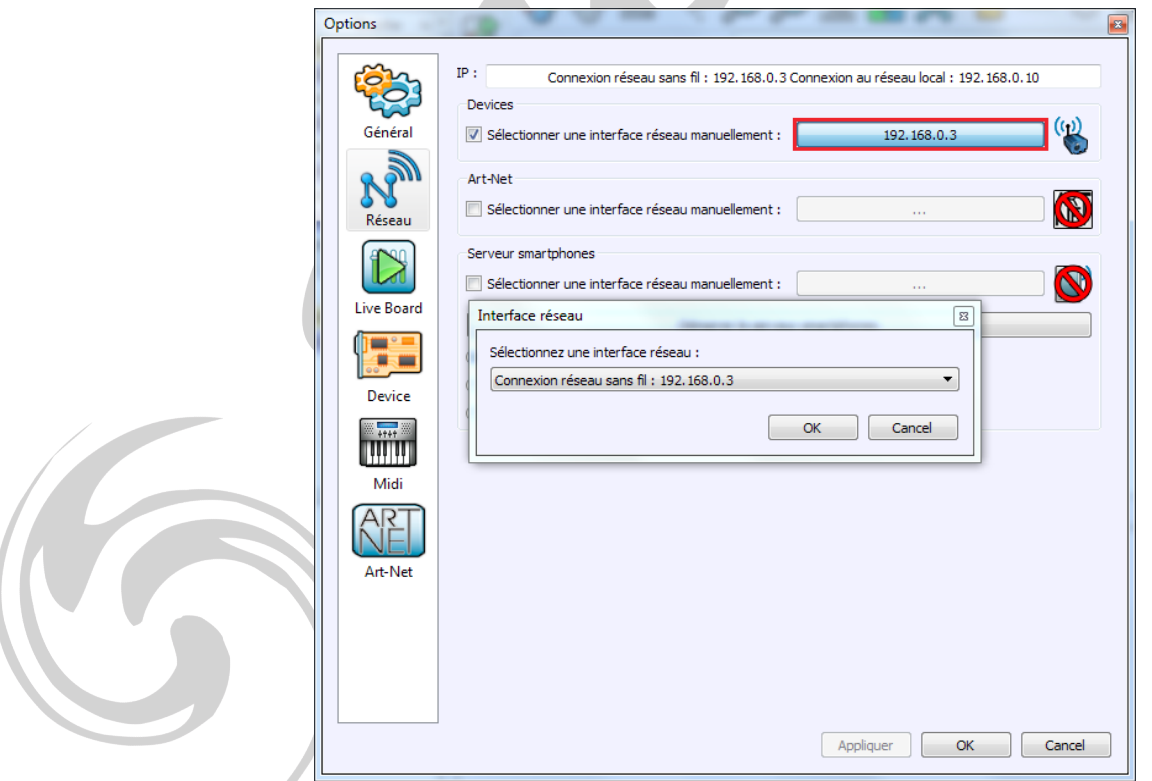

Page 10 Validez les différentes fenêtres en cliquant sur OK puis redémarrez le logiciel pour effectuer la détection.

# **Configuration et connexion de plusieurs interfaces**

# **En mode Infrastructure avec point d'accès**

Avec plusieurs interfaces et un point d'accès commun (routeur WIFI), il faut configurer chaque interface en mode infrastructure, avec les mêmes paramètres du point d'accès et avec une adresse IP différente (sauf si l'option DHCP est activée).

Dans cette configuration, toutes les interfaces et l'ordinateur se connectent au même point d'accès. Ensuite, les logiciels détecteront automatiquement toutes les interfaces connectées sur ce réseau.

# **En mode Ad-Hoc**

Dans ce mode, il ne faut configurer qu'une seule interface en mode Ad-Hoc puis toutes les autres interfaces en mode Infrastructure selon les paramètres de l'interface en Ad-Hoc.

Avec les logiciels, configurer la première interface en Ad-Hoc avec les paramètres souhaités (Nom du réseau et mot de passe).

Pour les interfaces suivantes (en infrastructure), cocher la case « Router ».

Saisir le même nom et le même mot de passe que l'interface Ad-Hoc (Type : WEP, Key : 1). Décocher le DHCP.

Définir une adresse IP différente pour chaque interface en mode infrastructure (cette adresse sera toujours du type 192.168.0.XXX).

Fixer le Masque de sous réseau à 255.255.255.0.

Définir la passerelle par défaut à 192.168.0.1.

Une fois que toutes les interfaces en infrastructure sont connectées au réseau de l'interface Ad-Hoc, connecter votre ordinateur au réseau Ad-Hoc et choisir une adresse IP différente des interfaces connectées.

Ensuite, il suffit de lancer les logiciels pour communiquer avec les différentes interfaces.

Les données sont échangées directement entre l'ordinateur et les différentes interfaces, il faut donc que celles-ci se trouvent toutes à portée de l'ordinateur suivant ce schéma :

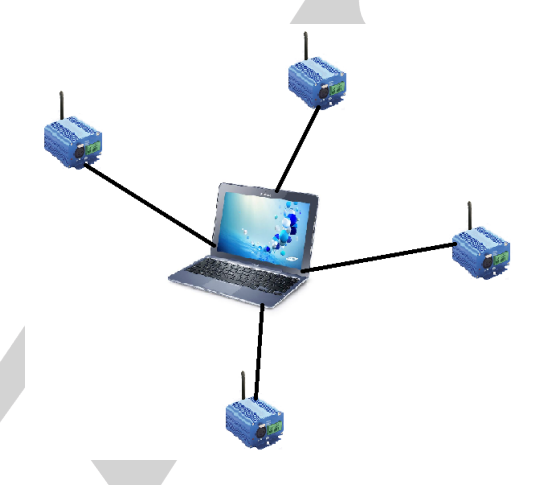

**L'avantage de cette configuration est qu'il n'est pas nécessaire d'utiliser un module externe (point d'accès) supplémentaire de type routeur ou modem.**

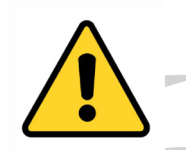

**Attention : Le mode LimitedAP n'est pas fiable pour la gestion de plusieurs interfaces.**

# **Connexions Maître/Esclave des interfaces**

Le mode Maître/Esclave sert à synchroniser les scènes et les déclenchements de plusieurs interfaces. Pour utiliser les interfaces en Maître/Esclave, il faut connecter les interfaces entre elles avec le connecteur de la face avant. Il faut connecter ensemble les broches M/S Data, M/S Clk et GND suivant le schéma :

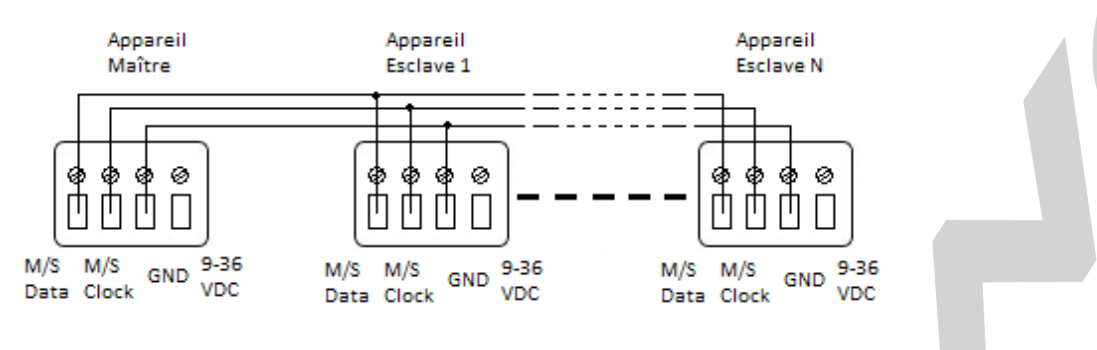

# **Problèmes de connexion**

En cas de problème de connexion, il faut vérifier les paramètres réseau de votre ordinateur et travailler sur la bonne interface réseau (WIFI) de votre ordinateur et débrancher et rebrancher l'interface WIFI.

Si cela ne résout rien, Il est aussi possible que l'environnement WIFI soit perturbé ou saturé, il faut presser le bouton poussoir sur la face arrière de l'interface brièvement pour changer de canal WIFI ou presser le bouton poussoir (5 secondes) afin de rétablir l'interface avec ses paramètres par défaut.

Vérifier la fixation de l'antenne et effectuer des tests à proximité de l'interface pour éviter toute perte de signal due à la distance de fonctionnement.

Vérifiez le type de clef WPA ou WEP du réseau en infrastructure.

# **Configuration des déclenchements dans les logiciels**

Le mode autonome du logiciel permet de configurer et de personnaliser les différent déclenchements. Ces informations seront enregistrées directement dans la mémoire de l'interface DMX grâce à la fonction d'écriture en mémoire.

#### **Passage en mode autonome**

Quand la carte n'est pas connectée au logiciel, elle passe automatiquement en mode autonome au bout de 5 secondes. Si la carte vient d'être alimentée, le mode autonome s'active juste après la réussite ou l'échec de la connexion à un réseau, soit environ 5s d'attente.

#### **Déclenchements avec les contacts externes**

Le mode autonome propose jusqu'à 15 déclenchements externes.

En sélectionnant une scène dans la liste, il est possible de choisir le numéro de contact externe (de 01 à 15) à utiliser pour déclencher la scène.

Par défaut l'interface offre 4 contacts externes possibles (01, 02, 04, 08). Pour obtenir les 15 contacts externes, il est nécessaire d'utiliser une interface de démultiplexage permettant de passer de 4 à 15 combinaisons possibles.

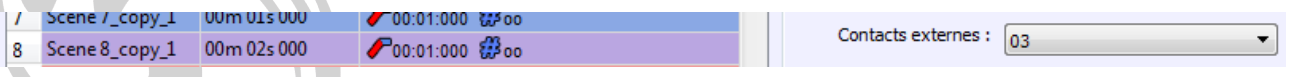

#### **Déclenchements horaires avec horloge et calendrier**

Le mode autonome dispose d'une horloge interne et d'un calendrier. Il est possible d'affecter un déclenchement horaire sur chaque scène de la liste.

En sélectionnant une scène dans la liste, il est possible de choisir les dates et heures de début et de fin et les jours de la semaine. On peut créer ainsi une multitude de scénarios.

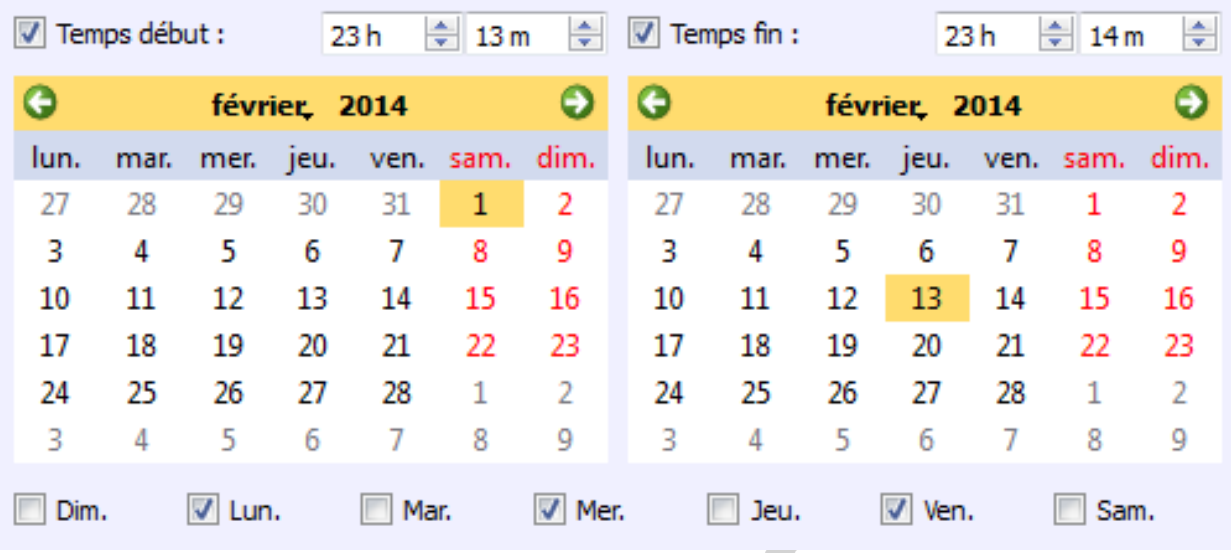

#### **Temps de début :**

Date + Heure où le déclenchement est actif. La date peut être antérieure ou ultérieure à la date courante. La scène sera déclenchée dans le cas d'une date ultérieure.

#### **Temps de fin :**

Date + Heure où le déclenchement n'est plus actif. La scène ne peut pas être arrêtée à l'heure et à la date indiquée. Le temps de fin permet de définir un intervalle de temps important ou le déclenchement restera actif, il peut y avoir plusieurs années de différence entre le temps de début et de fin.

#### **Arrêt d'une scène à une heure précise :**

Dans ce cas il faut utiliser 2 scènes. La première pour jouer les illuminations avec l'heure de début souhaitée. La seconde neutre et sans niveaux DMX pour stopper la scène courante à l'heure de début souhaitée. Dans cet exemple simple, la scène d'illumination joue normalement et la scène d'arrêt la remplacera pendant la durée d'arrêt.

#### **Jour de la semaine :**

La scène se déclenche à l'heure de début pour les jours de la semaine sélectionnés pendant l'intervalle de temps définit avec le temps de début et de fin.

#### **Sauvegarde de la dernière scène après une coupure de courant :**

Les scènes avec un temps de début et de fin sont paramétrées sur un espace de temps bien défini et peuvent être mémorisées. L'interface mémorise la dernière scène jouée avant la coupure et restitue aussitôt à l'alimentation. La scène doit obligatoirement comporter un temps de début et de fin pour activer cette option.

#### **Priorité des scènes sur les déclenchements horaires :**

Si plusieurs scènes ont le même déclenchement horaire (date + heure), **seule la première scène de la liste sera déclenchée** en priorité et les autres déclenchements ne seront pas pris en compte.

# **Sélection des cartes Maître et esclaves**

Le mode autonome permet de choisir 1 interface et de la configurée en maître lorsque plusieurs interfaces sont connectées sur les ports USB. Il est possible de choisir dans la liste des interface qu'une seule interface maître, toutes les autres seront automatiquement configurées en esclave.

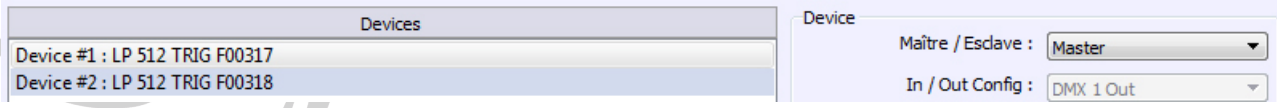

# **Mise à jour du firmware de l'interface**

Il est possible de mettre à jour le firmware des interfaces à partir du logiciel.

Il faut que le logiciel reconnaisse l'interface au démarrage et communique normalement avec.

Puis aller dans **Outils** => **Options** pour ouvrir la fenêtre des options.

Dans l'onglet **Device,** la liste des appareils détectés apparaît, il faut sélectionner l'appareil que vous voulez mettre à jour dans la liste.

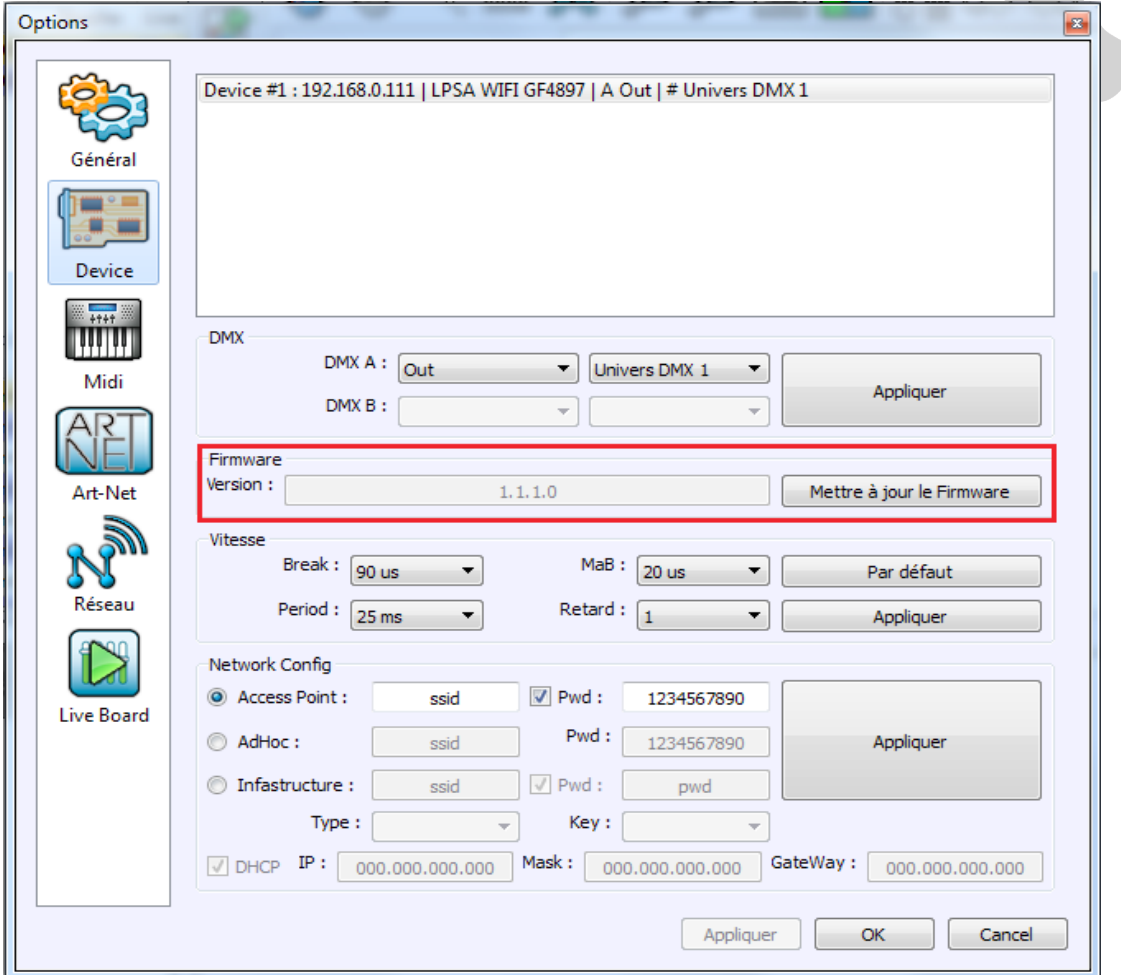

Regardez la partie Firmware, si l'interface n'est pas à jour, le bouton « Mettre à jour le firmware » est disponible. Si l'interface possède déjà le dernier firmware alors la mise à jour est impossible et l'option est inactive.

Cliquer sur l'option de mise à jour pour lancer l'écriture du firmware (5 à 10 minutes sont nécessaires).

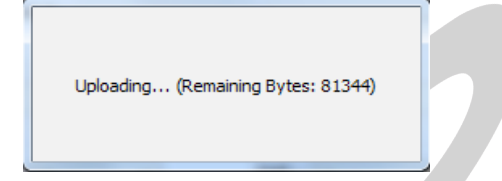

Si la mise à jour échoue, un message d'erreur apparaît.

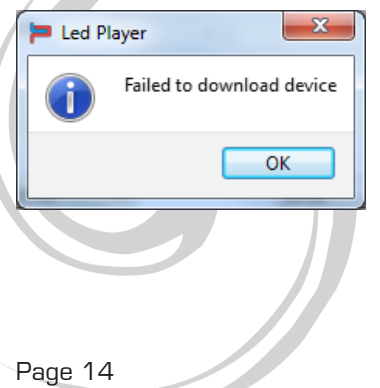

Dans ce cas là, fermer le logiciel et débrancher/rebrancher l'interface.

Un nouveau réseau Point d'accès ou LimitedAP est visible dans la liste des réseaux WIFI de l'ordinateur :

**Nom** du réseau : **WIFI-DMX Mot de passe** WEP : **1234567890**

Se connecter à WIFI-DMX et relancer le logiciel.

Le logiciel détectera un appareil qui ne répond pas. Cependant la mise jours est toujours disponible dans le menu Outils/Options comme expliqué précédemment.

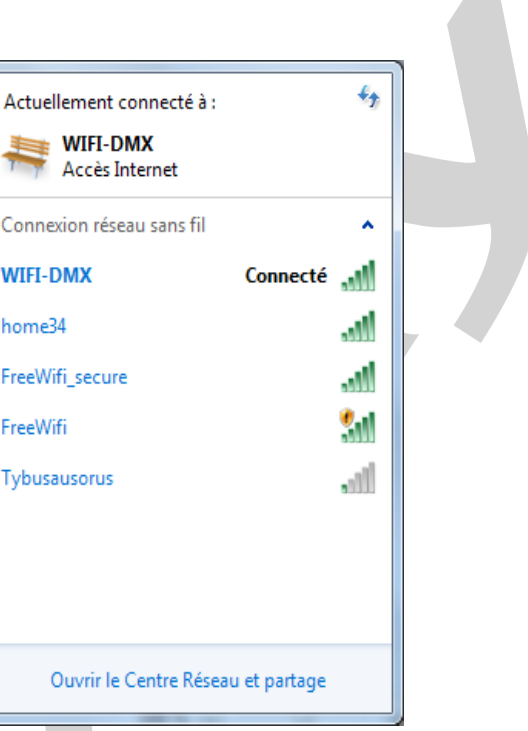

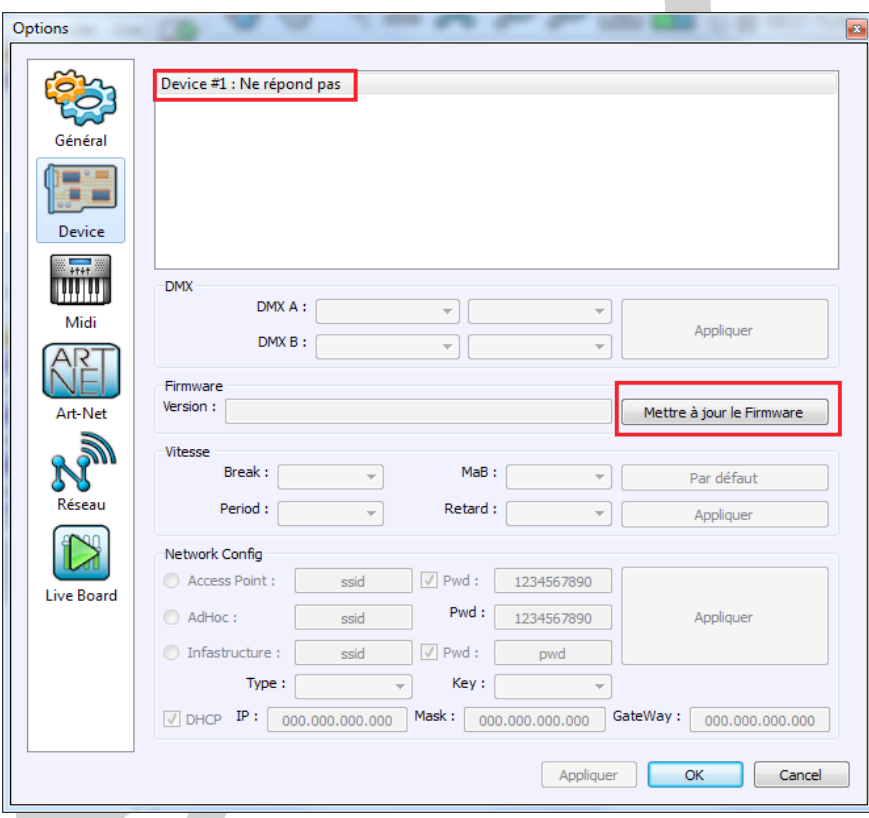

Une fois la mise à jour effectuée, vous devez débrancher/rebrancher l'appareil qui se connectera automatiquement et dans les mêmes conditions.

#### **Remarque :**

Après avoir mis à jour l'interface à partir d'une version 1.0.0.7 ou antérieure vers une version 1.1.0.8 ou postérieure, il est nécessaire de débrancher/rebrancher la carte, et de faire un reset dans le cas où l'on se trouve sur un réseau ad-hoc. Suite au reset manuel l'interface passera en mode point d'accès.

# **Déclenchements et contrôles avec l'application Wi-Light**

L'application Wi-Light peut recevoir la liste des scènes contenue dans la mémoire autonome de l'interface WIFI-DMX et elle peut déclencher les scènes manuellement ainsi que modifier la vitesse, l'intensité générale, la couleur (RGBW) et la valeur des canaux.

L'application est disponible en ligne sur itunes et Google Play

et est est disponible sous Android et iOS.

Il faut connecter la tablette ou le téléphone au point d'accès (routeur ou modem) avec les bon paramètres et configurer l'interface en infrastructure pour communiquer avec elle.

Certaines tablette ainsi que les produit Apple possèdent aussi la communication Ad-Hoc, dans ce cas il n'est pas nécessaire d'utiliser un point d'accès et la configuration en Ad-Hoc de l'interface suffit.

En Infrastructure, l'application va rechercher l'interface sur l'adresse IP 192.168.0.255 (broadcast).

Si aucune scène ne s'affiche dans l'onglet scène c'est que l'adresse IP ne correspond pas au type d'IP de votre point d'accès. Il faut regarder l'adresse IP du terminal et changer l'adresse de broadcast dans l'application. **Exemple :**

Si l'adresse IP de votre terminal connecté sur le point d'accès est 192.168.1.XXX, alors il faut mette l'adresse suivante dans l'application Wi-Light : 192.168.1.255.

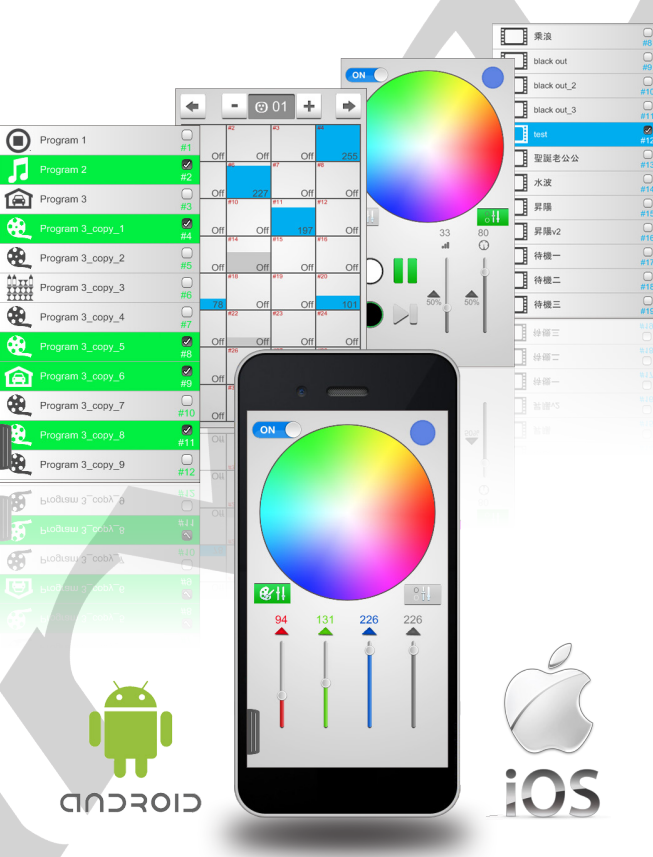

En Ad-Hoc, il faut configurer le smartphone ou la tablette avec la bonne adresse IP :

Adresse IP :192.168.0.XXX, entre 2 et 255 sauf l'adresse de la carte (111 par défaut).

Masque de sous-réseau : 255.255.255.0.

Passerelle par défaut (facultative) : 192.168.0.1.

Une fois lancée, l'application va rechercher l'interface sur l'adresse IP 192.168.0.255 (broadcast). Il est aussi possible de rentrer directement l'adresse IP de l'interface (192.168.0.111 par défaut).

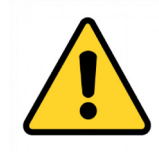

**Attention : Un environnement surchargé en ondes WIFI provenant de divers appareils sans fils peut perturber le bon fonctionnement de l'interface, la connexion et la communication avec le logiciel.**

Page 18

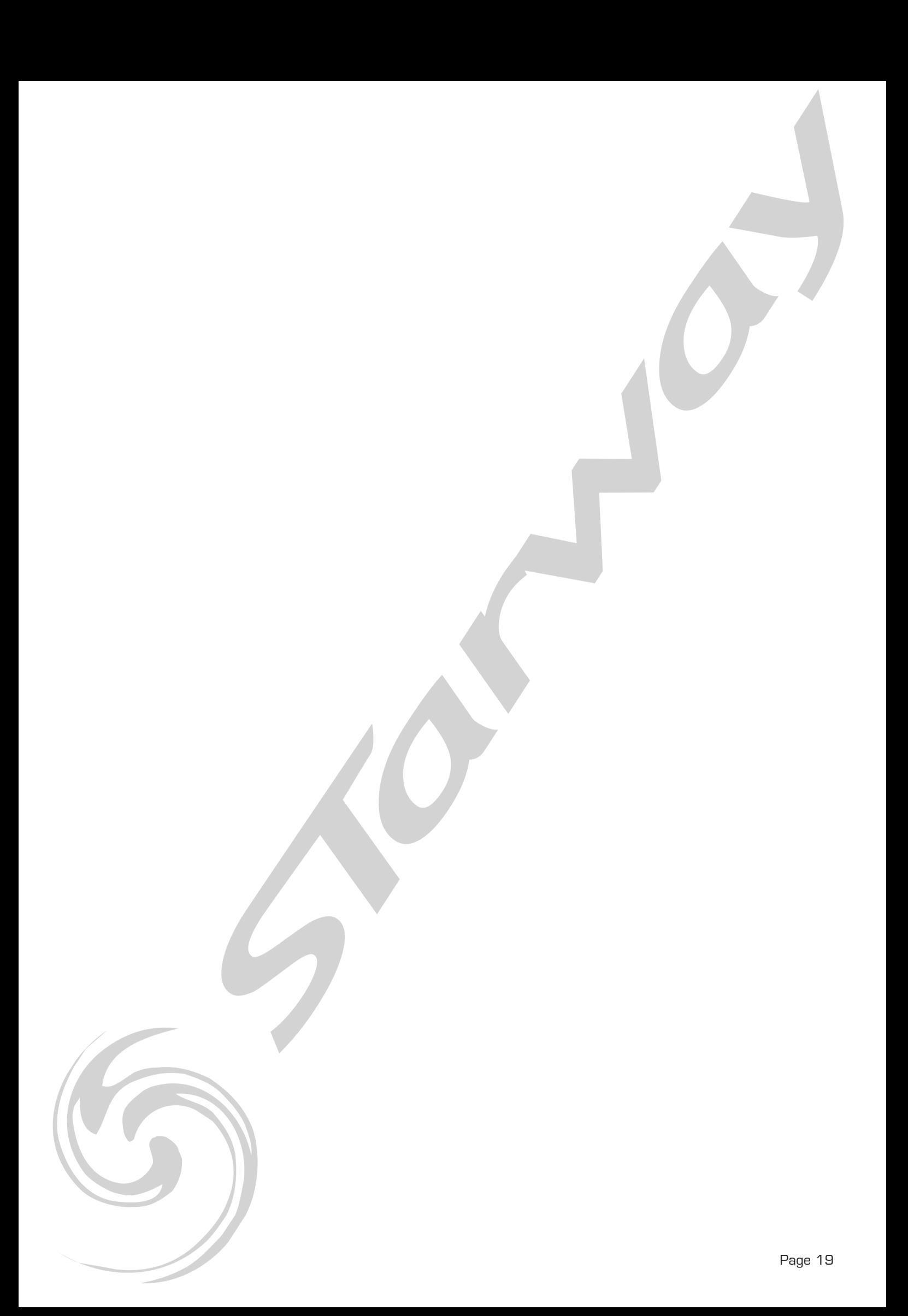